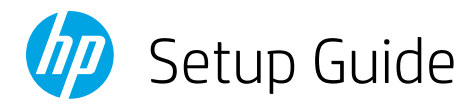

# 设置指南

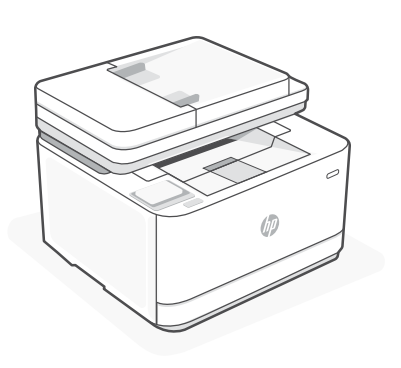

# HP LaserJet Pro

MFP 3103fdw

*1*

## Setup overview 设置概述

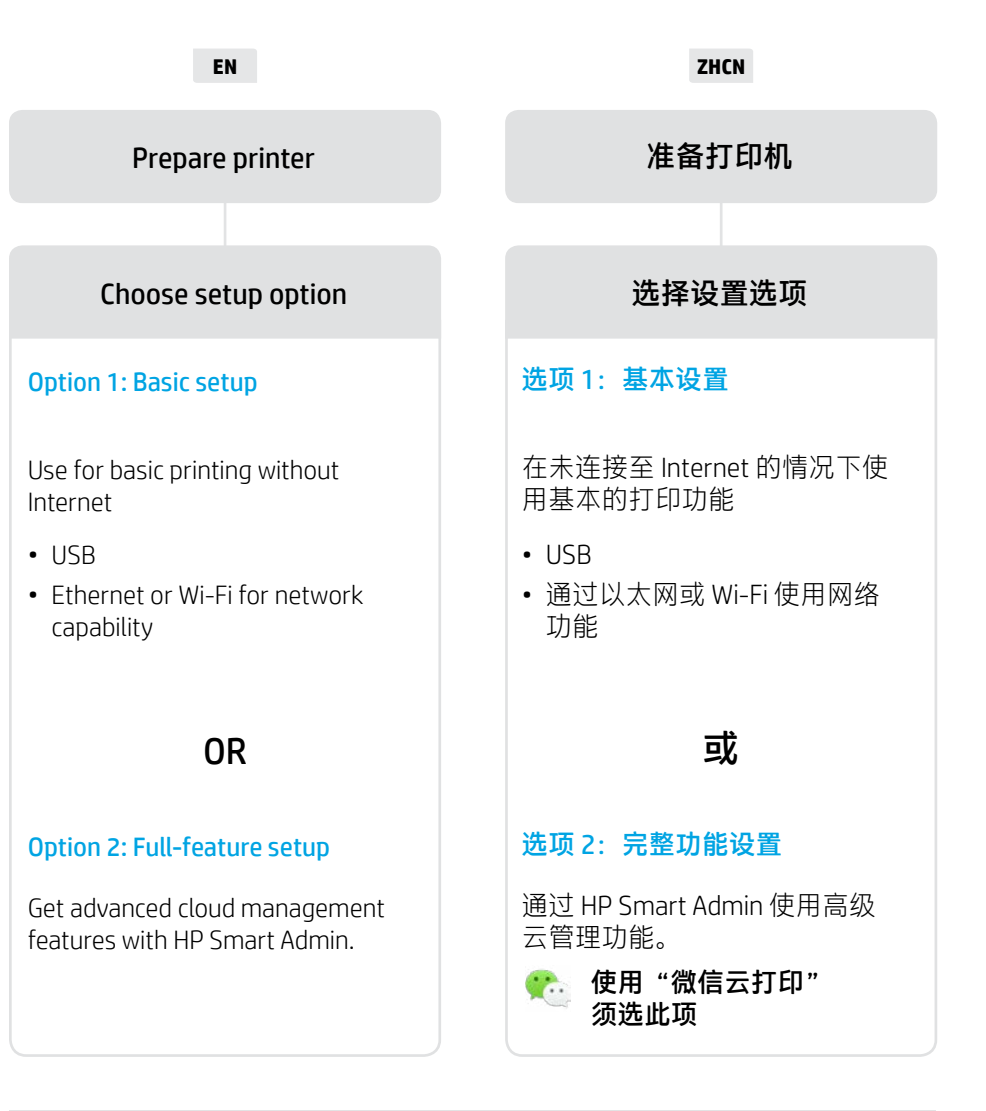

## Get help with setup

Find setup information and videos online.

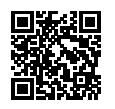

[hp.com/support/ljmfp3101-3108](https://www.hp.com/support/ljmfp3101-3108)

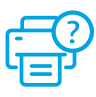

获取有关设置的帮助 在线查找设置信息和视频。 1

**ZHCN**

**EN**

Plug in and power on. On the control panel, choose your language and country/region.

语言和国家/地区。

"微信云打印"。

插上电源并开机。在控制面板上,选择您的

注意: 须选择"中文/中国"以使用

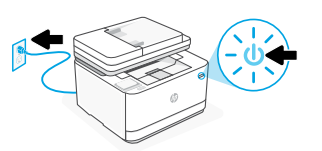

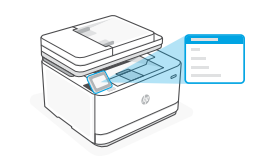

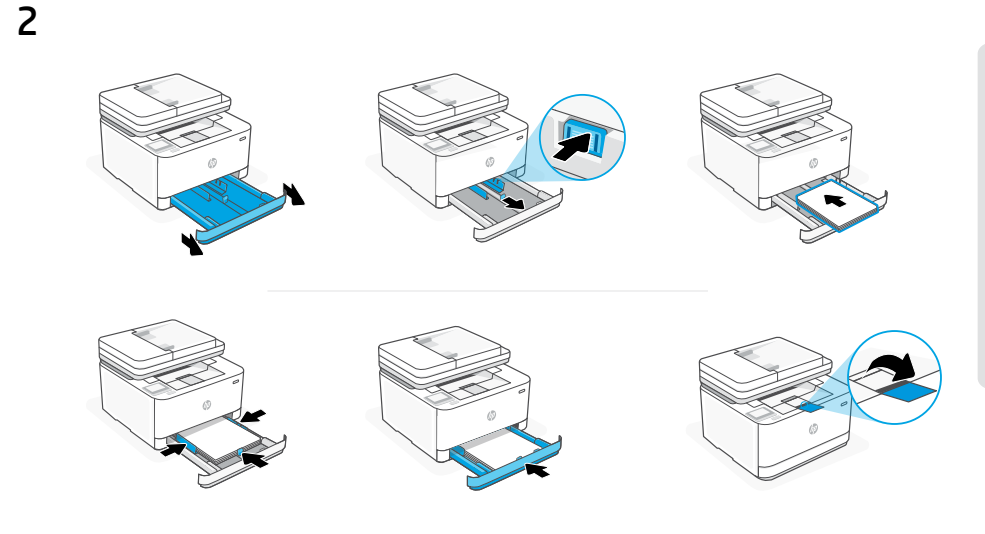

**EN** Load paper and adjust the guides.

> Note: If loading paper larger than A4, pinch the button in the front of the tray and pull forward. The tray will extend forward by approximately 2.36 inches (60 mm).

**ZHCN** 装入纸张并调整导轨。 注意: 如果装入的纸张尺寸比 A4 大, 请捏住纸盒前面的卡 销并向前拉。纸盒将向前延伸约 2.36 英寸(60 毫米)。

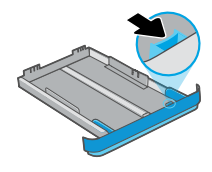

### **EN** OPTION 1: Basic setup

Choose Basic setup for printing on a local network or USB connection.

### **ZHCN** 选项 1:基本设置

选择基本设置,即可在本地网络上打印或使用 USB 连接进行打印。

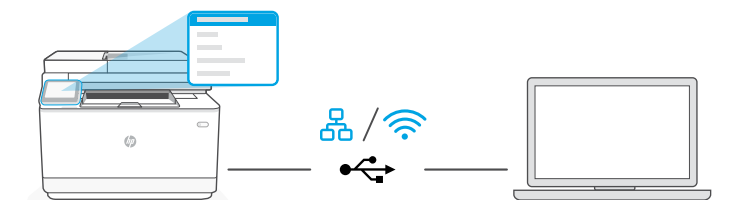

**EN** 1. On the control panel, choose your connection method:

옮

Ethernet

- **i.** Connect an Ethernet cable from the printer to the same network as the computer.
- ii. Press "OK" on the control panel to confirm the IP address. Then continue with the steps on the control panel until you reach the home screen.

### ふ Wi-Fi

- i. Make sure the computer Wi-Fi is turned on and in range of the printer during setup.
- ii. On the control panel, enter Wi-Fi information when prompted. Choose the same network as the computer.
- iii. Continue with the steps on the control panel until you reach the home screen.

### USB $\stackrel{\text{\tiny def}}{\longleftrightarrow}$

- **i.** Connect the USB cable to the port on the back of the printer and to the computer.
- ii. Continue with the steps on the control panel until you reach the home screen.
- 2. Install printer software.
	- i. Go to hosmart.com/download to download the HP software and print drivers.
	- ii. Install the software and complete setup.

### **ZHCN**

1. 在控制面板上, 选择连接方法:

### 옶 以太网

- i. 使用以太网连接线将打印机连接到计算机所在的网络。
- ii. 按控制面板上的"OK"确认 IP 地址。然后继续执行控制面板 上的步骤,直到进入主屏幕。

### ふ Wi-Fi

- i. 确保计算机 Wi-Fi 在设置期间打开,且打印机位于信号覆盖范 围内。
- ii. 出现提示时,在控制面板上输入 Wi-Fi 信息。选择与计算机相 同的网络。
- iii. 继续执行控制面板上的步骤,直到进入主屏幕。

### USB  $\leftrightarrow$

i. 将 USB 连接线的两端分别连接到打印机背面的端口和计算机。

ii.继续执行控制面板上的步骤,直到进入主屏幕。

2. 安装打印机软件。

i. 访问 hpsmart.com/download 下载 HP 软件和打印机驱动程序。

ii.安装软件并完成设置。

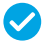

**Setup Complete for Option 1** → ● 选项 1 设置完成

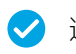

## **EN** OPTION 2: Full-feature setup

Provides cloud-based tools to manage the printer in a multi-user, multi-printer environment.

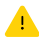

Do not use USB cable. The printer must be on a network with access to the Internet.

## **ZHCN** 选项 2:完整功能设置

## 使用"微信云打印"须选此项

提供基于云的工具,可用于管理多用户、多打印机环境中的打印机。

▲ 请勿使用 USB 连接线。打印机必须连接至可以访问 Internet 的网络。

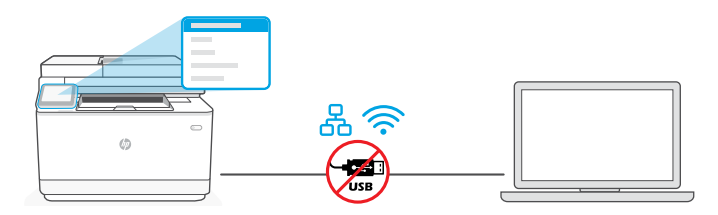

## 1 Connect printer to network 将打印机连接到网络

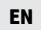

**EN** 1. On the control panel, choose your connection method:

옮

### Ethernet

Connect an Ethernet cable from the printer to the same network as the computer. Continue with the steps on the control panel until you reach the home screen.

### Wi-Fi じょうかい じょうかい じょうかい じょうかい じょうかい じょうかい じょうかい じょうかい じょうかい じょうかい じょうかい じょうかい こうしゃくん じょうかい こうしょう こうしょう

Make sure the computer Wi-Fi is turned on and in range of the printer during setup. Enter Wi-Fi information when prompted, then continue until you reach the home screen.

- 2. Go to [hpsmart.com/setup](https://www.hpsmart.com/setup) on a computer to install HP Easy Start software.
- 3. Choose the option for full-feature setup and to generate a pairing code. The pairing code displays on the control panel.

### **ZHCN** 1. 在控制面板上选择连接方法:

### 옮 以太网

使用以太网连接线将打印机连接到计算机所在的网络。继续执行控制面板 上的步骤,直到进入主屏幕。

### $\widehat{\mathcal{D}}$ Wi-Fi

确保计算机 Wi-Fi 在设置期间打开,且打印机位于信号覆盖范围内。出现 提示时输入 Wi-Fi 信息, 然后继续, 直到进入主屏幕。

- 2. 在计算机上访问 hpsmart.com/setup 以安装 HP Easy Start 软件。
- 3. 选择完整功能设置选项,并生成配对代码。随后控制面板上将显示配对代码。

## 2 Pair printer to HP Smart Admin

将打印机与 HP Smart Admin 配对

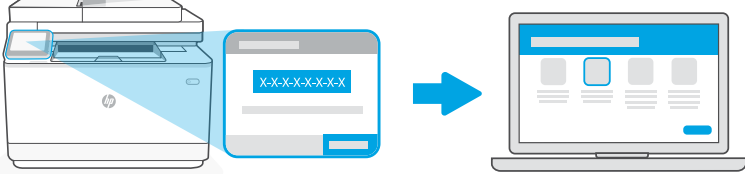

## [hpsmart.com/connect](https://www.hpsmart.com/connect)

- **EN** 1. Record the pairing code that displays on the control panel. The pairing code will expire after a limited time. If code expires, generate a new code in HP Easy Start.
	- 2. Continue setup by going to **[hpsmart.com/connect](https://www.hpsmart.com/connect)** in a web browser. After creating or signing in to an HP account, you will:
		- Choose to set up the printer for a company/organization or for personal use.
		- Enter the pairing code to link the printer to your HP account.
		- Sign up for Instant Ink for hassle-free, toner delivery service (optional).
		- Install print drivers and print a test page.
- **ZHCN** 1. 记录控制面板上显示的配对代码。配对代码将在有限时间后过期。如果代 码过期,请在 HP Easy Start 中生成新的代码。
	- 2. 在 Web 浏览器中访问 hpsmart.com/connect 以继续进行设置。创建或登录 HP 帐户后,您将能:
		- 选择打印机设置方式:是供公司/组织使用,还是供个人使用。
		- 输入配对代码,将打印机关联到您的 HP 帐户。
		- 注册 Instant Ink 即可享受便捷的碳粉配送服务(可选)。
		- 安装打印驱动程序并打印测试页。

Manage printer with 管理打印机 <sup>3</sup> HP Smart Admin

 $\blacktriangle$ 

# 利用 HP Smart Admin<br>管理打印机

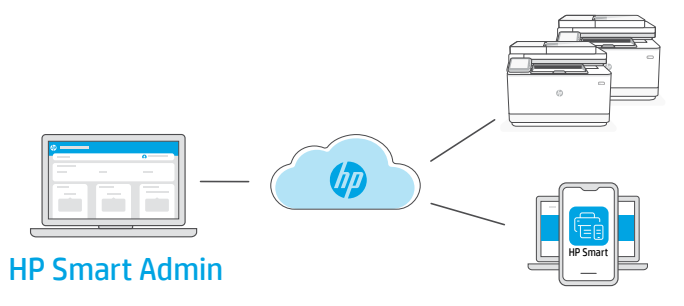

**EN** After completing initial setup, manage the printer from a cloud-connected dashboard.

The dashboard URL differs based on how the printer was configured during setup:

### Personal use: [hpsmart.com](https://www.hpsmart.com)

- Monitor printer status and supplies
- Share printer with friends and family
- Enable mobile printing (requires HP Smart)
- View warranty status

### Company/organization use: [hpsmart.com/admin](https://www.hpsmart.com/admin)

- Manage the printer, toner, users, and more
- Enable mobile printing (requires HP Smart)
- Keep your printing private with Private Pickup

**ZHCN** 完成初始设置后,可从云连接仪表板管理打印机。

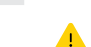

根据打印机在设置期间的配置方式,仪表板 URL 会有所不同:

### 个人使用:hpsmart.com

- 监控打印机状态和耗材
- 与朋友和家人共享打印机
- 启用移动打印(需要 HP Smart)
- 查看保修状态

### 公司/组织使用: hpsmart.com/admin

- 管理打印机、碳粉、用户等
- 启用移动打印(需要 HP Smart)
- 利用私人取件功能确保打印的私密性

## 设置微信打印 (可洗)

▲ 请确保选择"设置选项2:完整功能设置", 以使用微信云打印。 **ZHCN**

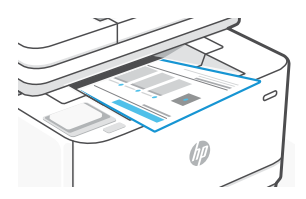

当完成完整功能设定的所有步骤,打印机将自动打印出一张带有二维码的信息 页。 **ZHCN**

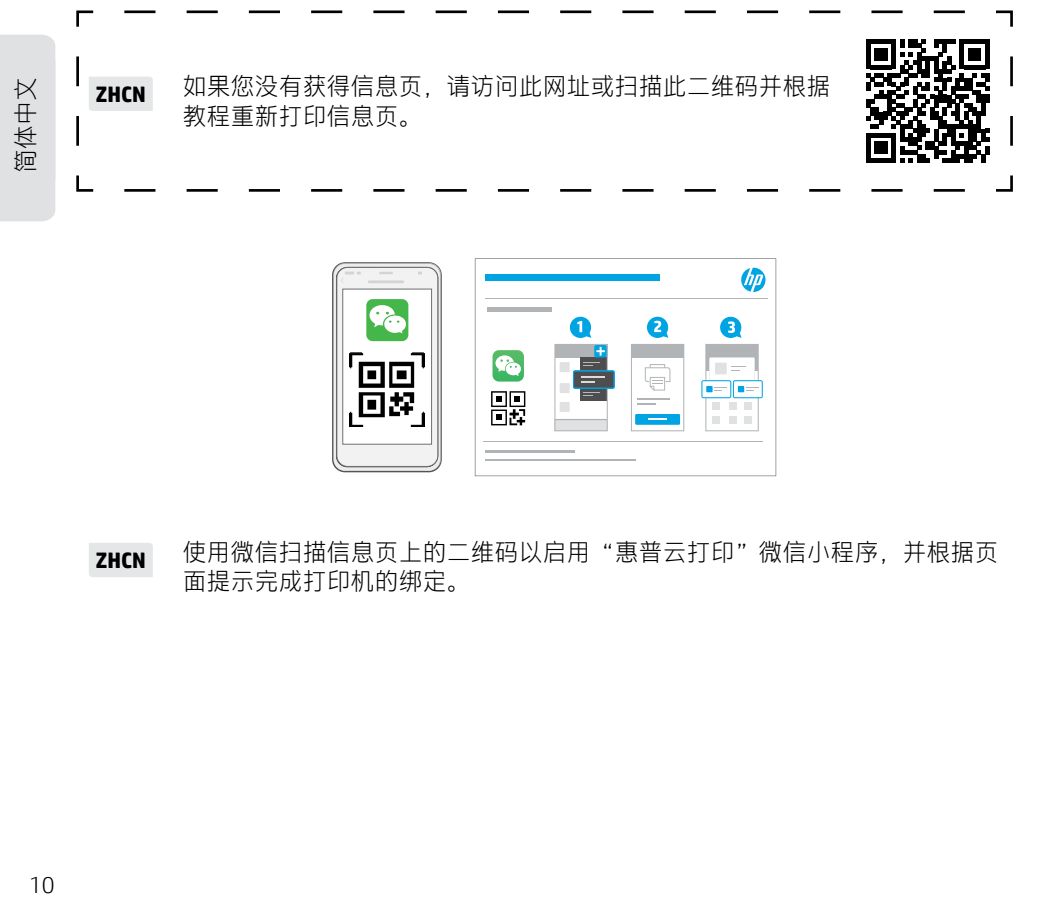

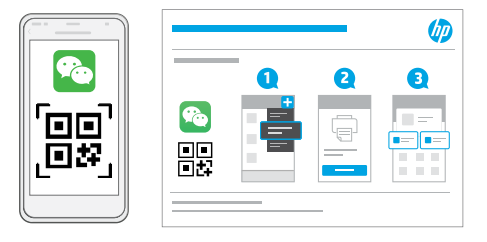

使用微信扫描信息页上的二维码以启用"惠普云打印"微信小程序, 并根据页 面提示完成打印机的绑定。 **ZHCN**

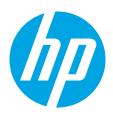

© Copyright 2023 HP Development Company, L.P.

Printed in xxxxx Printed in xxxxx<br>Printed in xxxxx

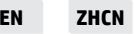

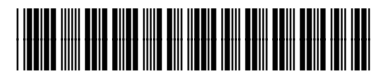

3G636-90009